# **Lesson 01 Finding Loans**

**Loan Master Loan Servicing Software ([www.loansoftware.com\)](www.loansoftware.com)**

**Prerequisite ( None )**

Before you can do anything with a loan, you must be able to find it. The LoanMaster system uses **the "Find Tab" to find loans.**

**With the LoanMaster program running, select "Loans" then "View Edit Post" from the main menu.**

**You will see the following screen:**

| Find<br>Loan<br>Cust      | Dates  <br><b>Terms</b> | Misc 1<br><b>Status</b> | Misc 2<br><b>Hist</b> | <b>Trans</b> | Print<br><b>Comment</b>  |
|---------------------------|-------------------------|-------------------------|-----------------------|--------------|--------------------------|
| <b>Customer Name</b>      |                         | Loan No                 | Cust No               | Port         | $\overline{\phantom{0}}$ |
| Acord, Bill               |                         | 10867                   | 20477                 | MOBILEHOME   |                          |
| Adler, Joe                |                         | 10458                   | 20427                 | AUTO         |                          |
| Alexander, Mike           |                         | 10982                   | 20445                 | AUTO         |                          |
| Alexander, Mike           |                         | 11028                   | 20445                 | IAUTO        |                          |
| Alexander, Victor         |                         | 11131                   | 20201                 | AUTO         |                          |
| Alfieri, Jennette         |                         | 10634                   | 20666                 | AUTO         |                          |
| Alfieri, Jim              |                         | 11214                   | 20081                 | AUTO         |                          |
| Alfieri, Paul             |                         | 11116                   | 20425                 | AUTO         | $\vert$                  |
| □ Show Zero Balance Loans |                         |                         | Filter the list by:   |              |                          |
| 575 Items Selected.       |                         |                         | $\epsilon$ Begins     | $C$ includes |                          |
| <b>Print Stmt</b>         | <b>Enable Edits</b>     | Post Payment            | Post Trans            | Loan Search  | Payoff Screen            |
|                           |                         |                         | Reverse Tran          | Unlock       |                          |

**viewloans\_01.png**

**This is the front door. This is where all loan servicing operations begin. The Tabs across the top of the dialog are clickable and each tab displays different data about the currently selected loan.**

At the Top of the page, directly below the blue Windows title bar, you will see the loan number, **customer number and name of the currently selected loan. Changing the tab will not change the** currently selected loan and the top line display will remain there so you will be able to instantly **determine the currently selected loan even after an interruption. ( If you change your Windows desktop colors, the "blue" title bar may not be blue on your machine.)**

**The grid on the find tab will be referred to as the "Find Grid". The "Find Tab" has several features for helping you find the loan you need. Note the following:**

## **Page Heading**

**The heading across the top of the grid displays the column names, Customer Name, Loan Number, Customer Number, and Portfolio. Notice that the background of the Customer Name** column is slightly lighter in color than the other headers. This means that the current sort order is **set to customer name. ( There is a distinction between customer name and loan name that you will learn later. This actually displays the loan name, not the customer name.)**

You can change the sort order of the display be clicking on the column header. You can sort by **customer name, loan number, or customer number. You cannot sort by portfolio.**

**Click now on each of the column headings and watch the contents of the grid change order. When you finish, set the sort order back to customer name so the following lessons will work properly.**

## *Filter the List*

**With the sort order set to customer name. The customer name column heading will be slightly** lighter in color. Click on the text box titled "Filter the list by:" Type the letter "F". Case does not **matter. Lower case characters are automatically converted to upper case. Note that the contents** of the list change. Next type an "A" so that the box contains "FA". The list now looks like this"

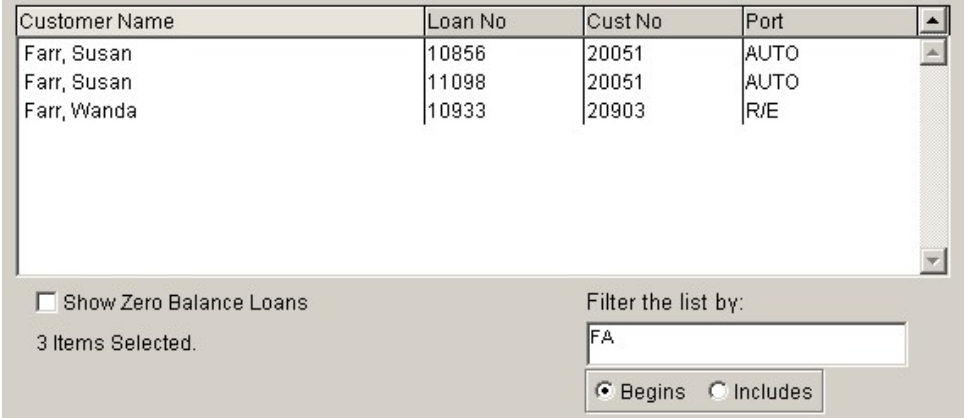

## **Filter Options**

**Note the two dots labeled "Begins" and "Includes". Windows calls this an options group. This options group contains only the two options.**

**When the option "Begins" is selected. The list will display all loans that meet the following criteria.**

**The name begins with "FA" The loan number begins with "FA" The customer number begins with "FA"**

**Now click on the white dot beside "Includes". It's center will turn black and the other dos's center will turn white. The list contents will change again.**

**Note that the list now looks like:**

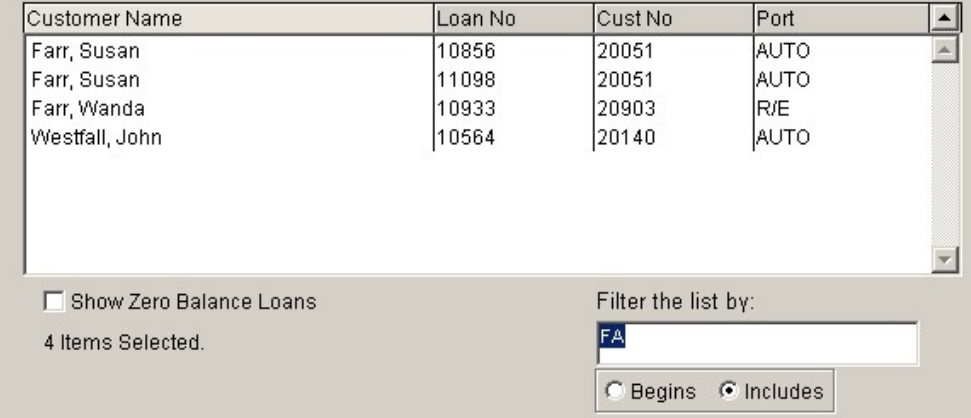

**When the option "Includes" is selected. The list will display all loans that meet the following criteria.**

**The name includes "FA" The loan number includes "FA" The customer number includes with "FA"**

Select all the text in the filter box and replace it by typing 119. Note that the list changes with **each keystroke. After the 119 is entered, the list will look like this:**

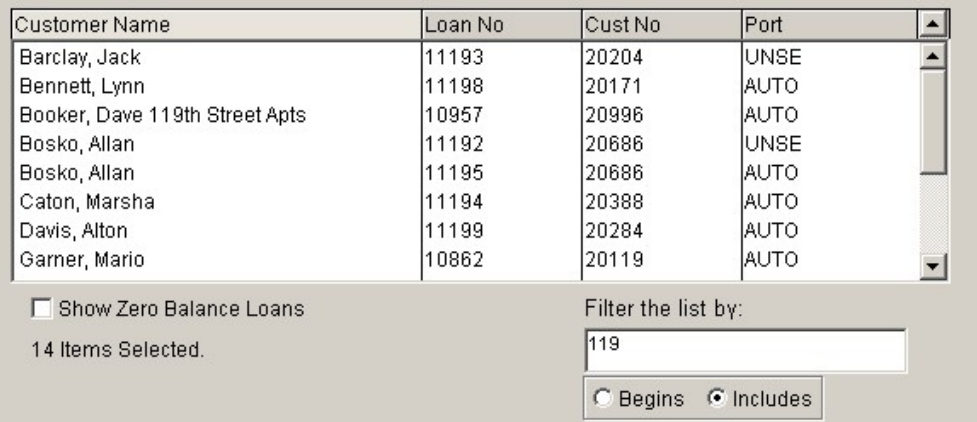

**Note:**

**The name includes "119" Or the loan number includes "119" Or the customer number includes with "119"**

## **Scroll Bar**

Note the scroll bar on the right of the grid is active. This means the list contains more items than **you can see.**

### **Items Selected**

**Note that the Items Selected counter informs you there are fourteen items that meet the filter** criteria. The list only displays eight so you must use the scroll bar to see the rest of them

#### **Zero Balance Loans**

Zero balance loans are normally filtered out - not displayed. If you need to find one of them, click **on the check box titled "Show Zero Balance Loans."**

**With the "Show Zero Balance Loans" checkbox unchecked. Type "HU" into the filter box. you will receive the following display:**

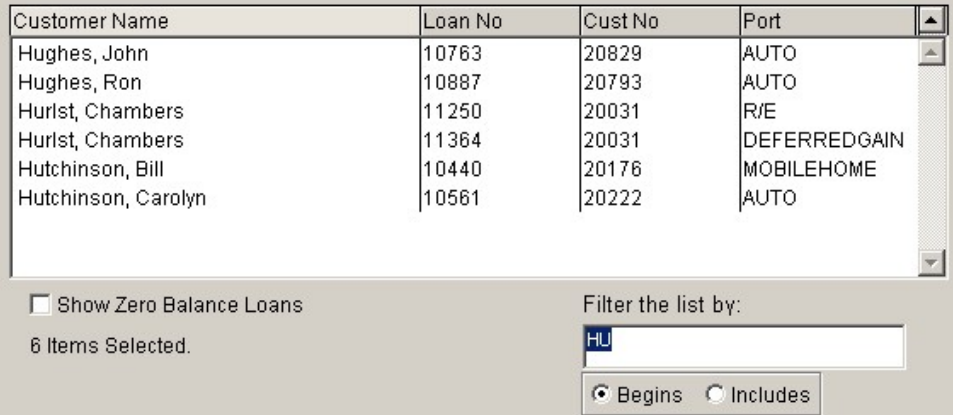

**Now click on and place a check mark in the Show Zero balance Loans check box. The display will change to the following:**

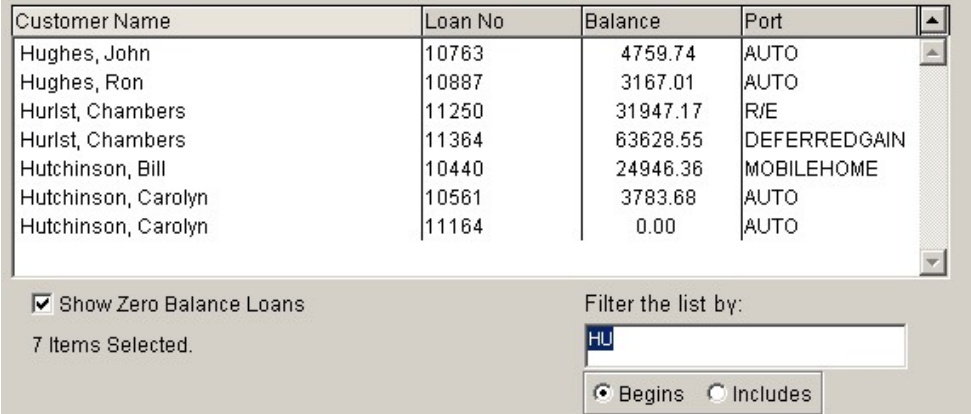

**Note two things. There are now seven loans displayed instead of six and one of Carolyn Hutchinson's car loans is paid off.**

## *Smart Seek*

The grid is also capable of performing a "Smart Seek" on the customer name. If you click on the **grid and type characters, it will seek those characters at the beginning of the name.**

If you the "S", it will seek to Sadler, Jack. If you then the "M" It will seek to Marlow, Pat. If you **type "SM in succession, it will seek to Smith, Aka.**

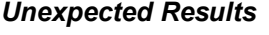

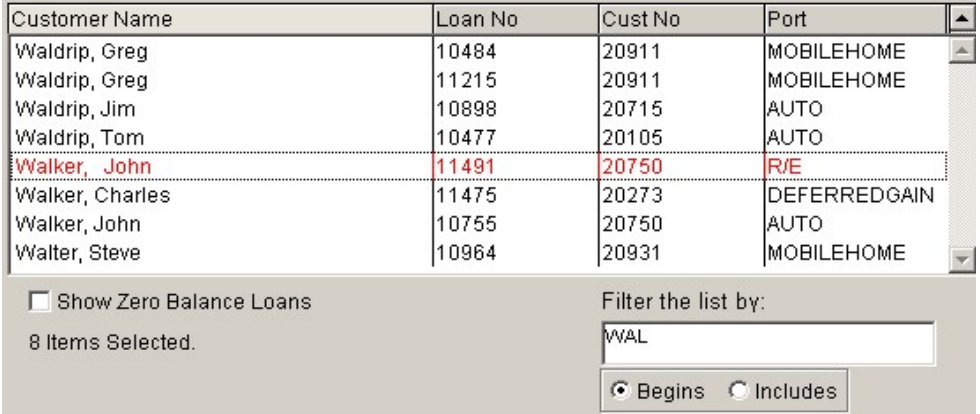

**Computers have a very annoying habit. They always do exactly what you tell them to do. Not what you THOUGHT you told them.**

**On the find tab, type in "WAL". You should see the above display.**

**Note the highlighted loan -**

**Walker, John 11491.**

**Now note two loans lower, below Walker, Charles:**

**Walker, John 10755**

**How did John sort before Charles?**

**Take a look at the first John. There are three spaces after the comma. It is almost undetectable visually but the computer knows. The space sorts before any alpha or numeric character so [space][space][space]John sorts before [space]Charles.**

If this doesn't make sense, think of it like this. Substitute "A" for [space] and it looks like this

**Walker,AAAJohn Walker,ACharles Walker,AJohn**

**All nice and alphabetical.**

**You can verify this by pulling up the John Walker loan 11491, clicking on the "Loan" tab. Edit** the Loan Name field to remove the extra spaces and then return to the find tab and try it again.

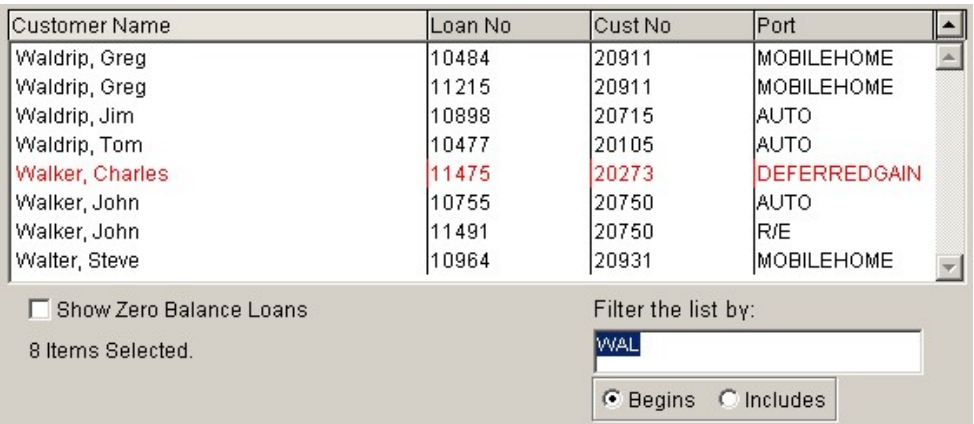